## **ISTRUZIONI PER ISCRIVERSI A TELEFISCO 2024**

1. Vai su **telefisco.ilsole24ore.com** 

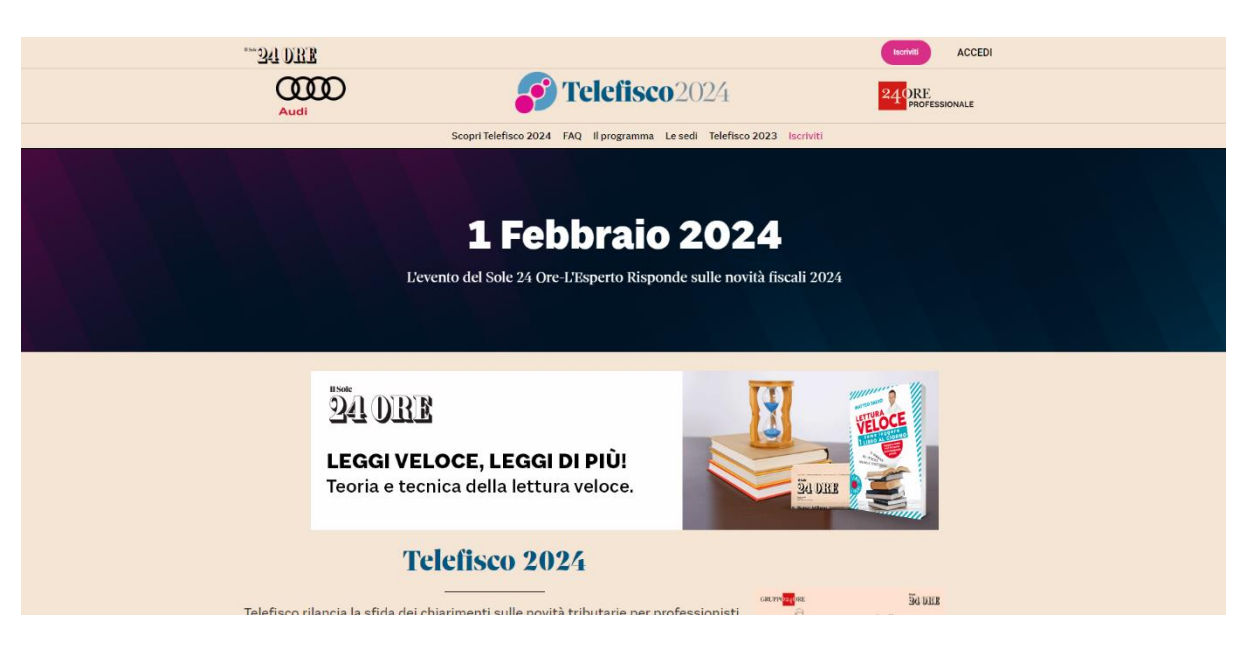

2. Clicca su **Iscriviti** 

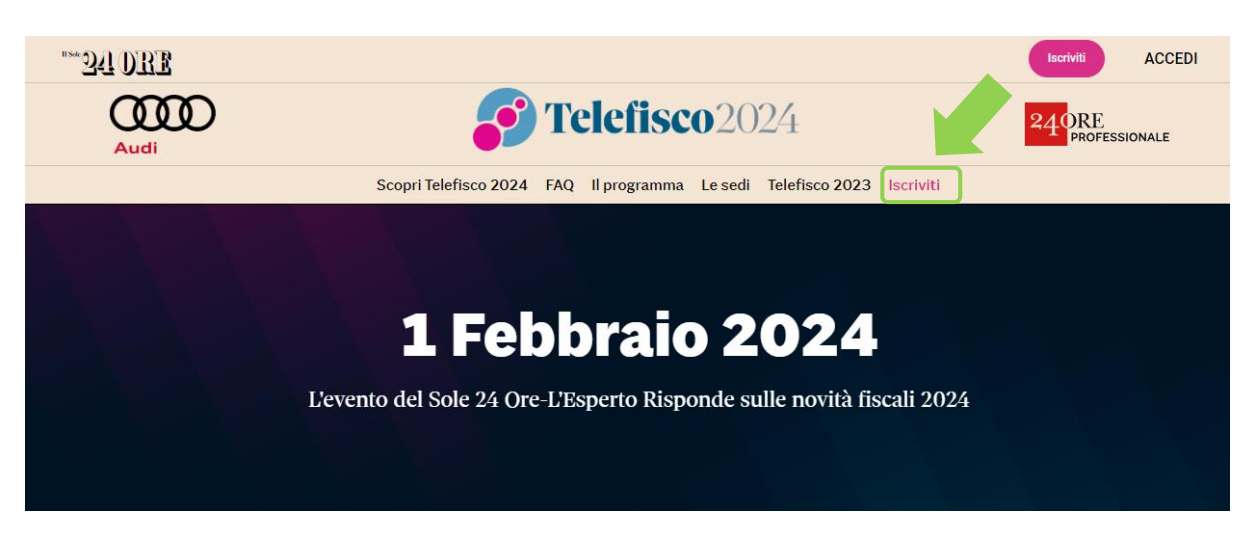

3. Si apre una schermata con i diversi pacchetti disponibili tra cui scegliere

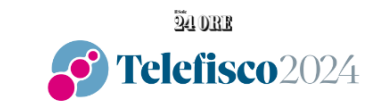

L'evento del Sole 24 Ore-L'Esperto Risponde sulle novità fiscali 2024

## Evento del 1 febbraio 2024

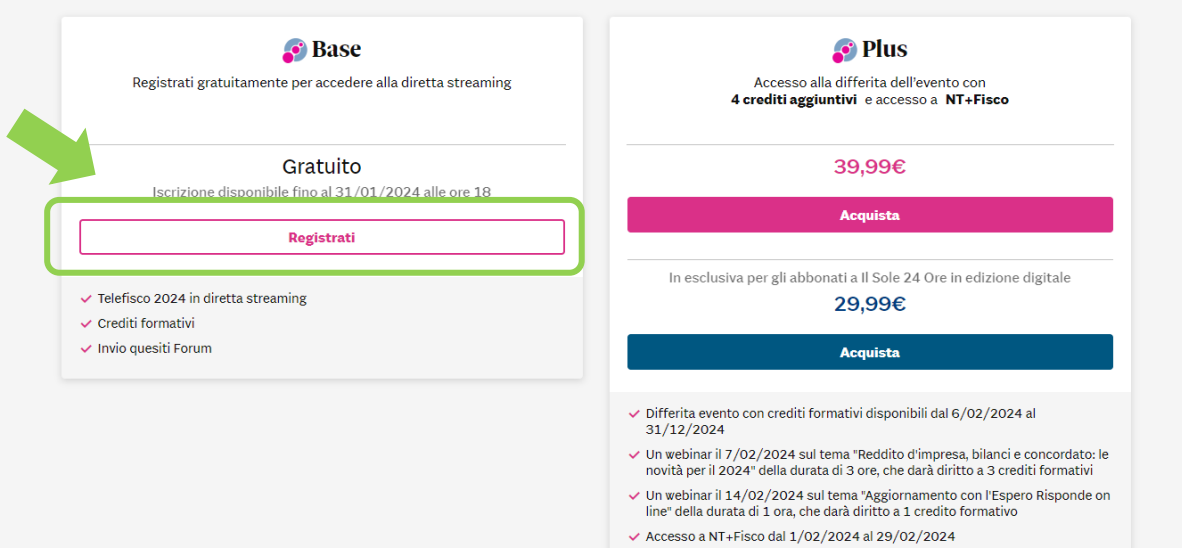

## 4. Cliccando su **REGISTRATI** si atterra sulla seguente pagina

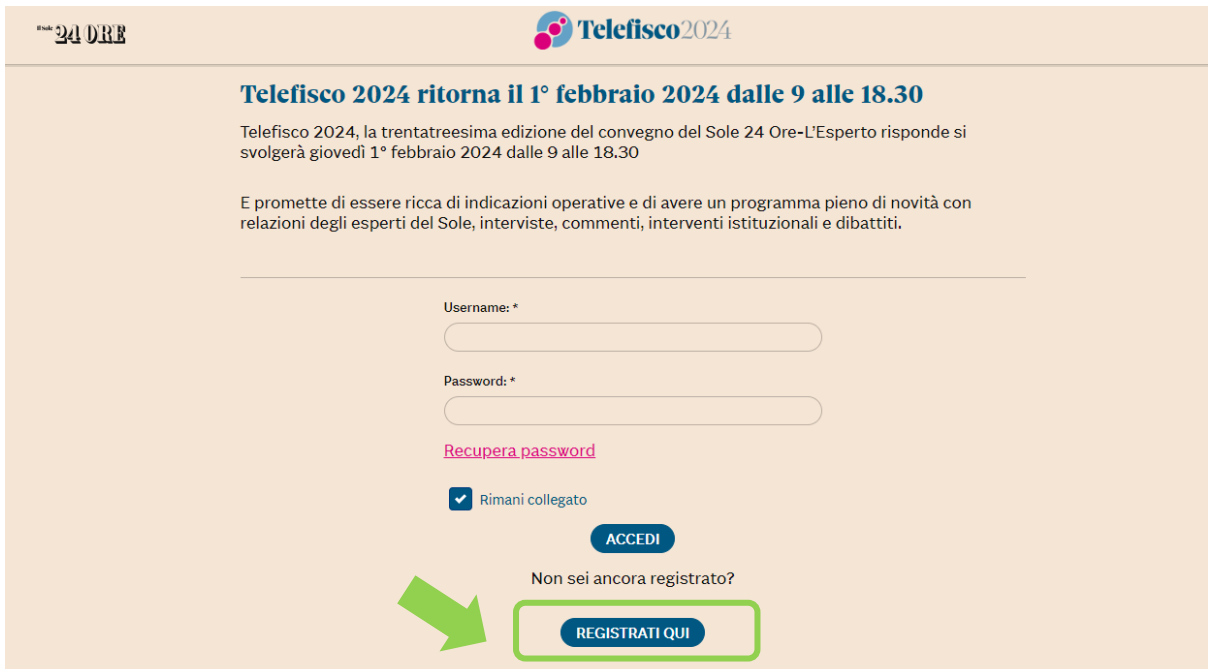

5. Cliccando su **REGISTRATI QUI**, si atterra sulla pagina seguente, dove occorre inserire le proprie credenziali Sole 24Ore cliccando su "Accedi" se si ha già un account, oppure, in alternativa, crearne uno nuovo compilando i vari campi personali e cliccando su "Conferma" in fondo alla pagina

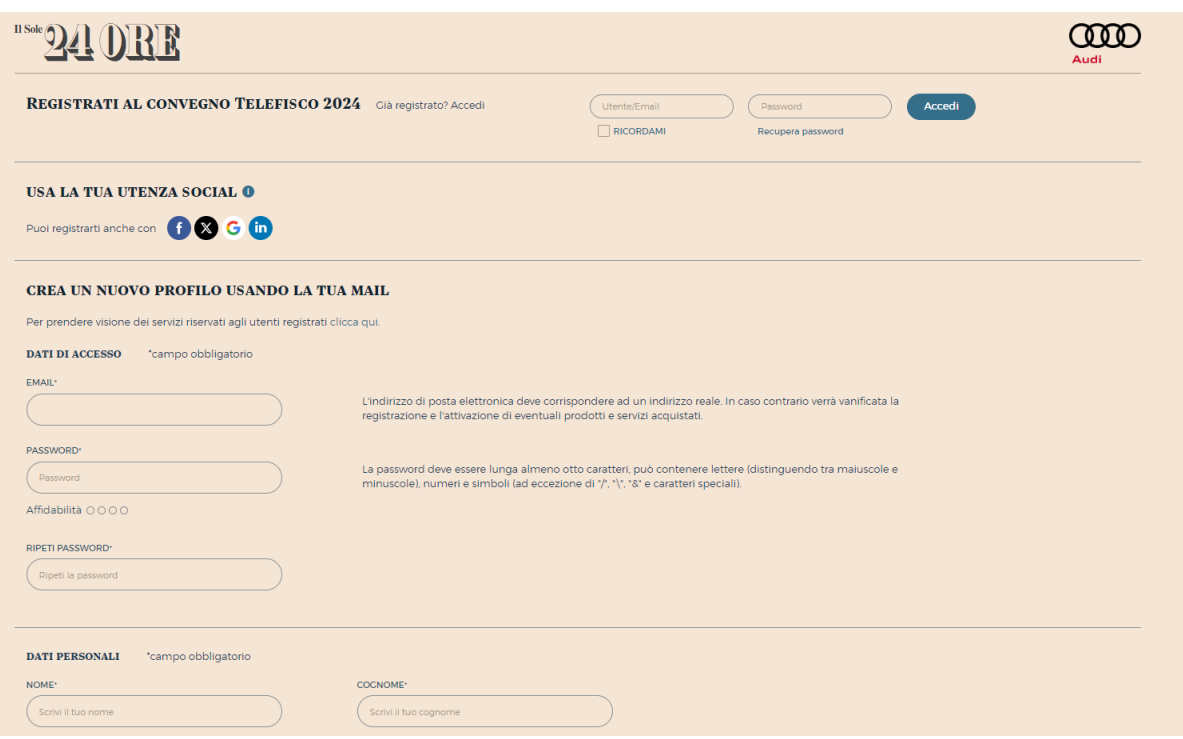

6. Una volta cliccato su "conferma", comparirà questa schermata:

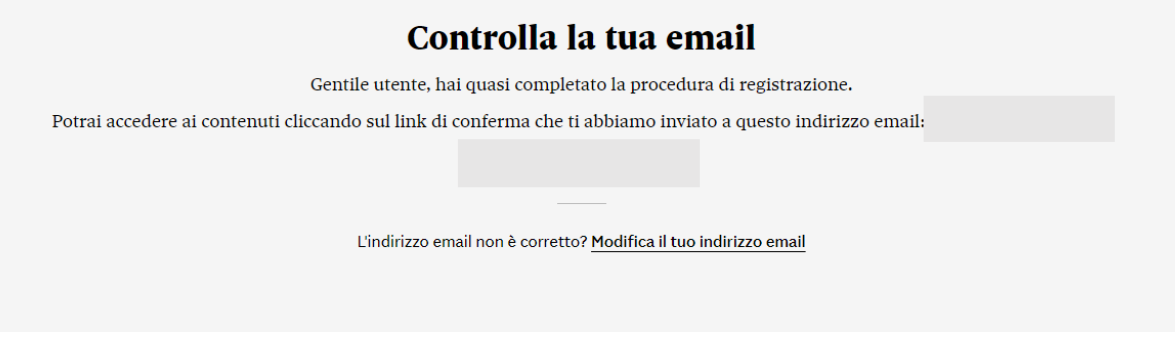

7. Nella propria casella di posta comparirà questo messaggio:

## Ti manca ancora un ultimo passaggio

Hai registrato i tuoi dati con successo. Accedi cliccando il bottone sottostante per confermare il tuo indirizzo email.

 $\Box$ 

Conferma indirizzo email

Se non vedi il bottone, per attivare il servizio clicca qui

Se non hai creato tu questo account, contatta l'assistenza clienti

8. Cliccando su "conferma indirizzo e-mail", si aprirà la seguente schermata

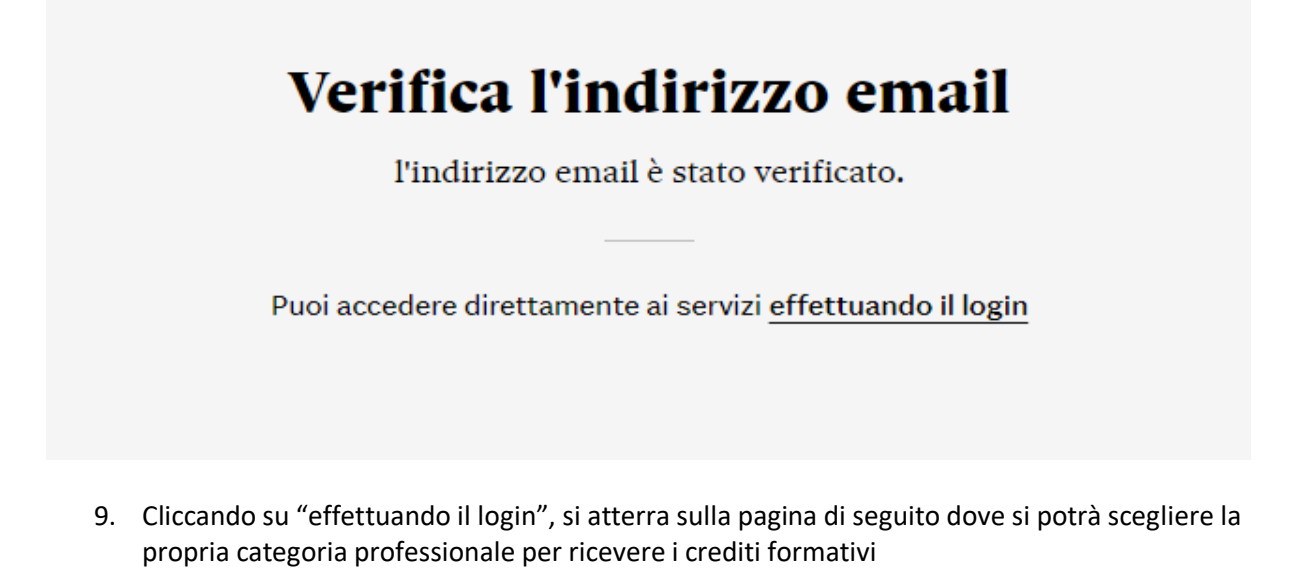

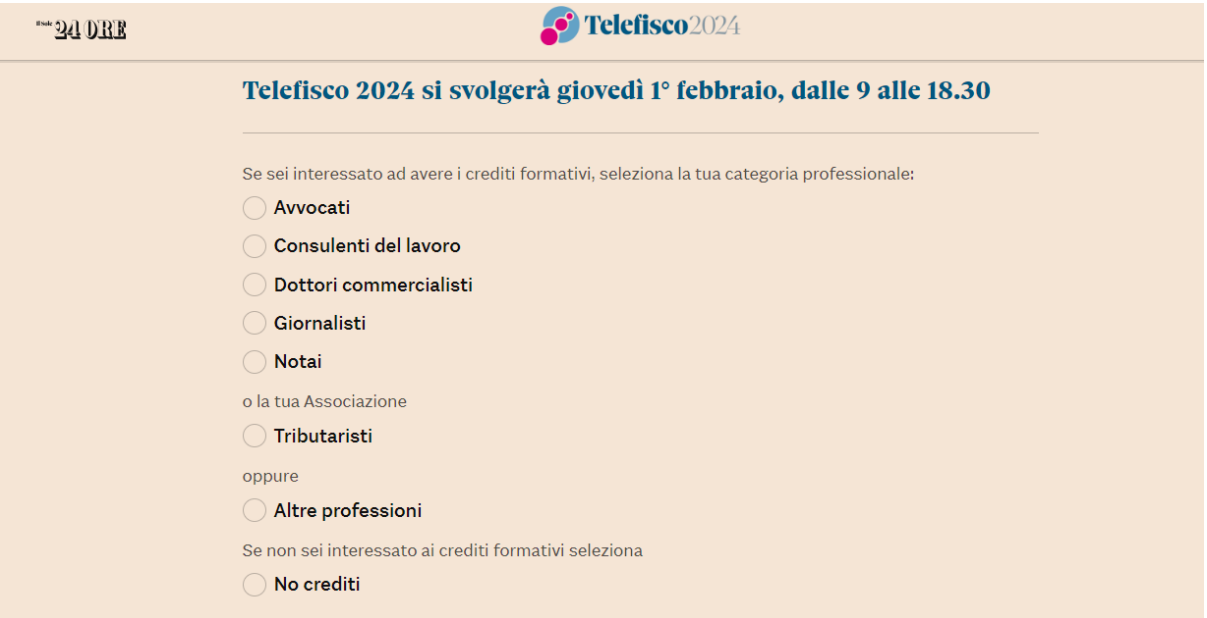

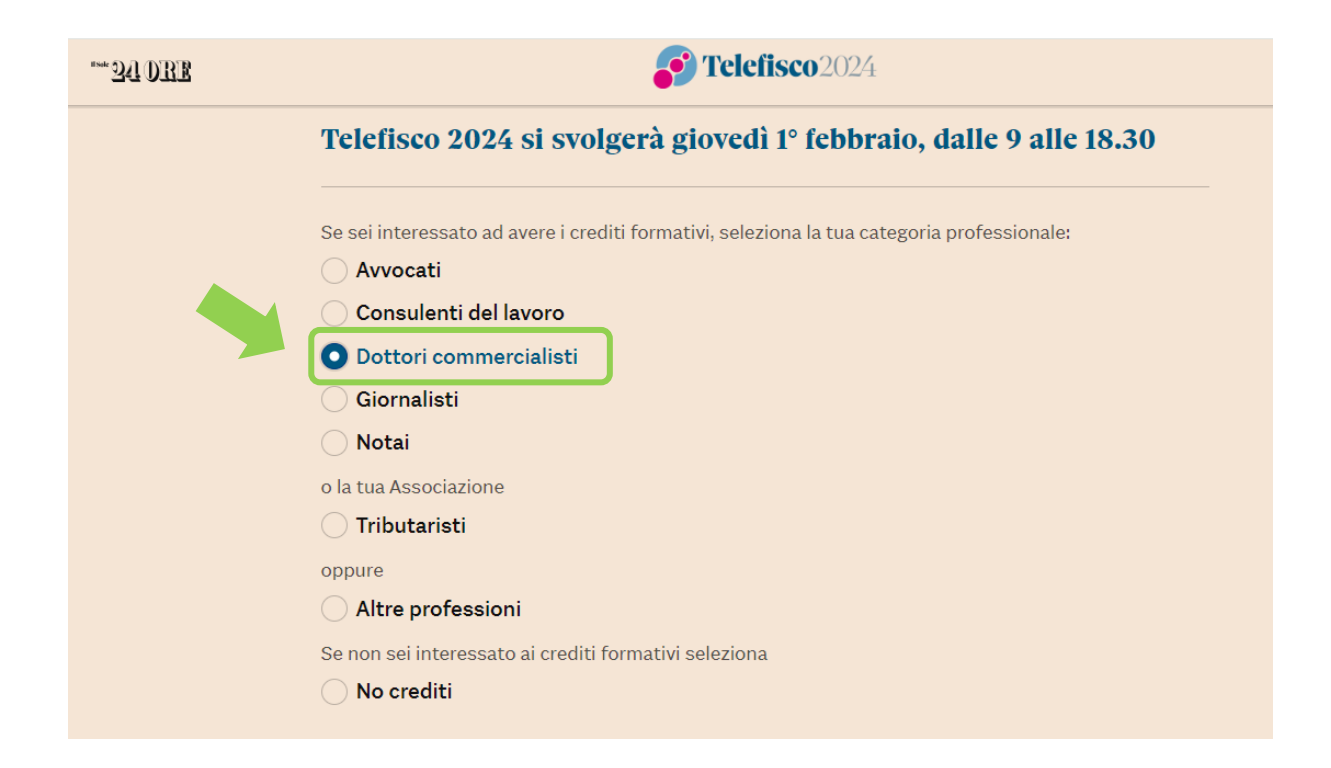